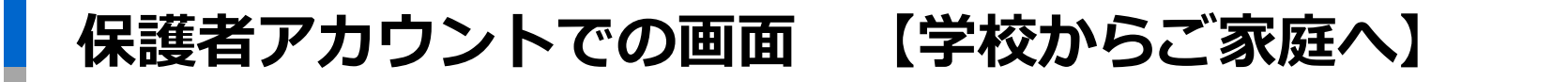

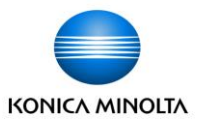

①学校からの連絡 ②時間割 ③宿題 ④配布プリント など 情報を共有します。 (児童が連絡帳を学校で書く必要がなくなります)

★注意 お手紙について「配布プリント」に添付しペーパーレス化をはかります。 「学校からの連絡」とともに毎日、見ていただきますようお願いします。

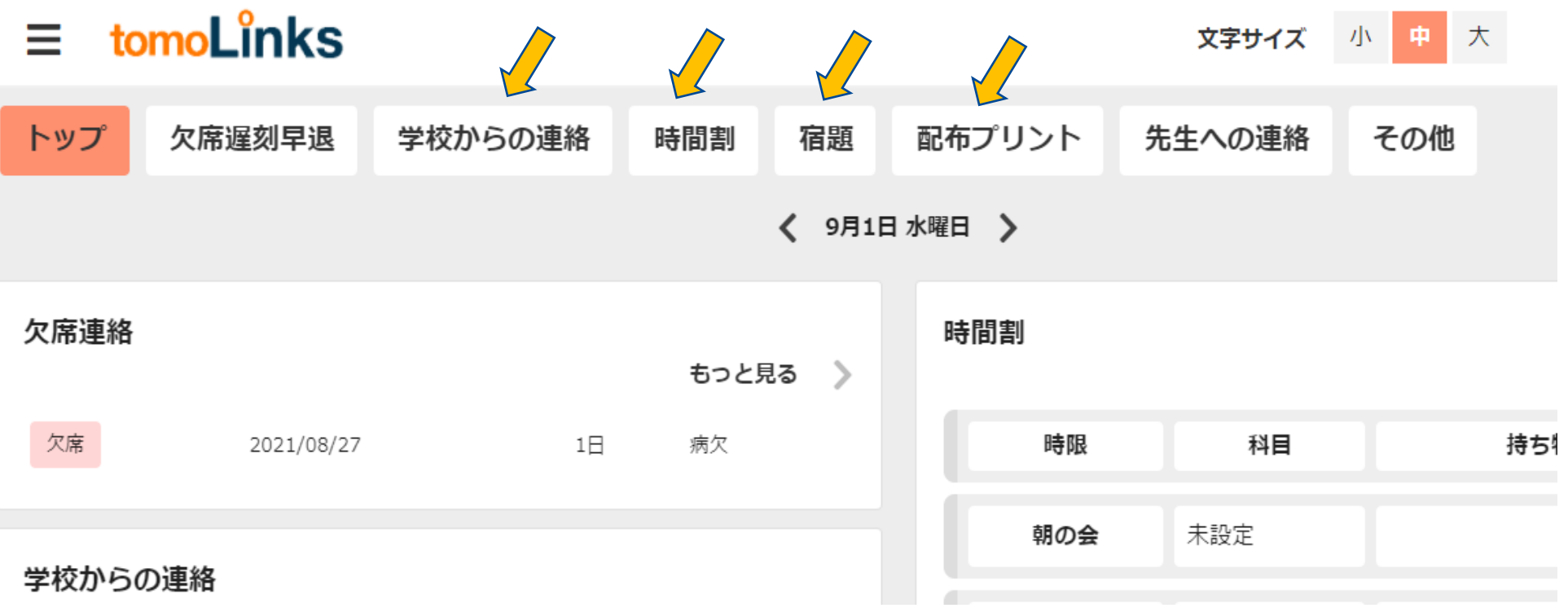

## **学校からの連絡**

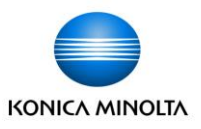

連絡帳で、学校からの連絡を確認することができます。 ①トップに表示されている学校からの連絡カードの「もっと見る」ボタン、 もしくはタブの「学校からの連絡」ボタンを押します。 ②学校からの連絡一覧画面からスクロールして履歴を確認できます。 全体アイコン付きの連絡が、クラス全体宛です。 個別アイコン付きの連絡が、個人宛です。

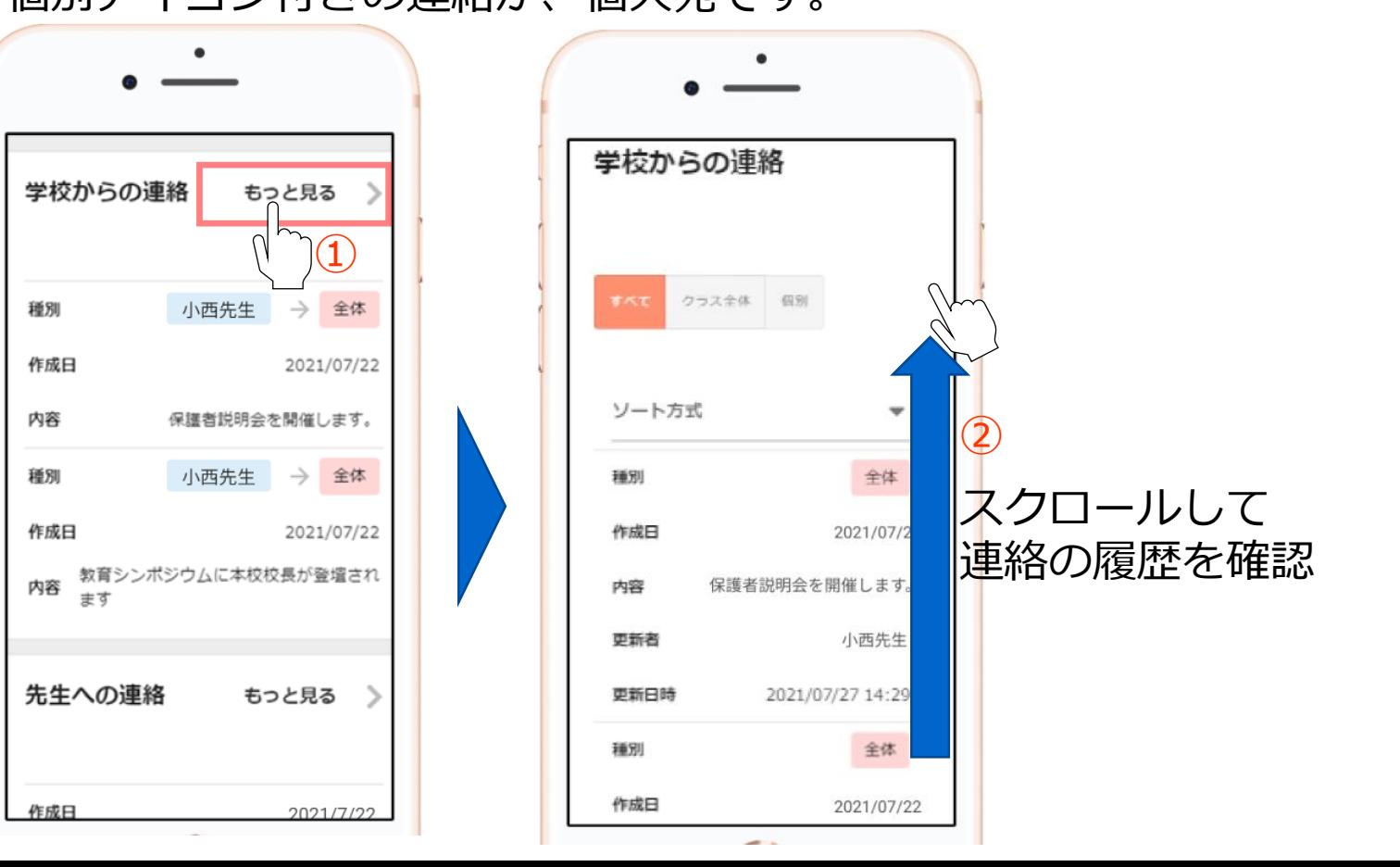

**宿題の確認**

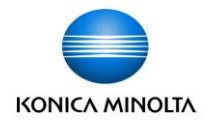

連絡帳で、子どもの宿題を確認することができます。 ①トップに表示されている宿題カードの「もっと見る」ボタン、 もしくはタブの「宿題」ボタンを押します。 ②宿題一覧画面からスクロールして履歴を確認できます。

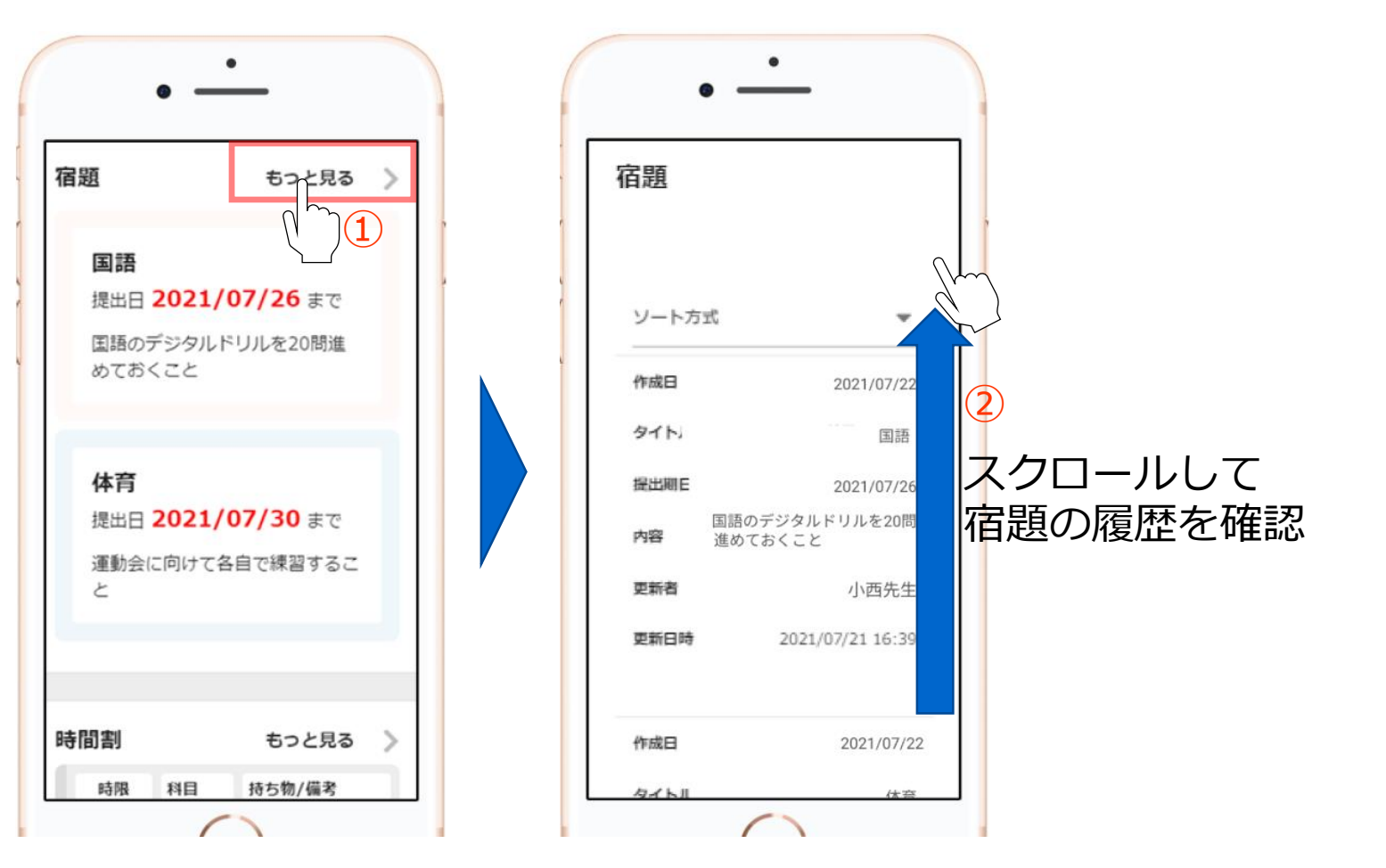

## **時間割の確認**

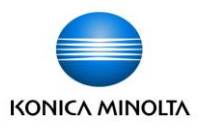

連絡帳で、時間割を確認することができます。 ①トップに表示されている時間割カードの「もっと見る」ボタン、 もしくはタブの「時間割」ボタンを押します。 ②日の時間割画面の日付切替ボタンを押して、見たい日付の時間割を確認できます。

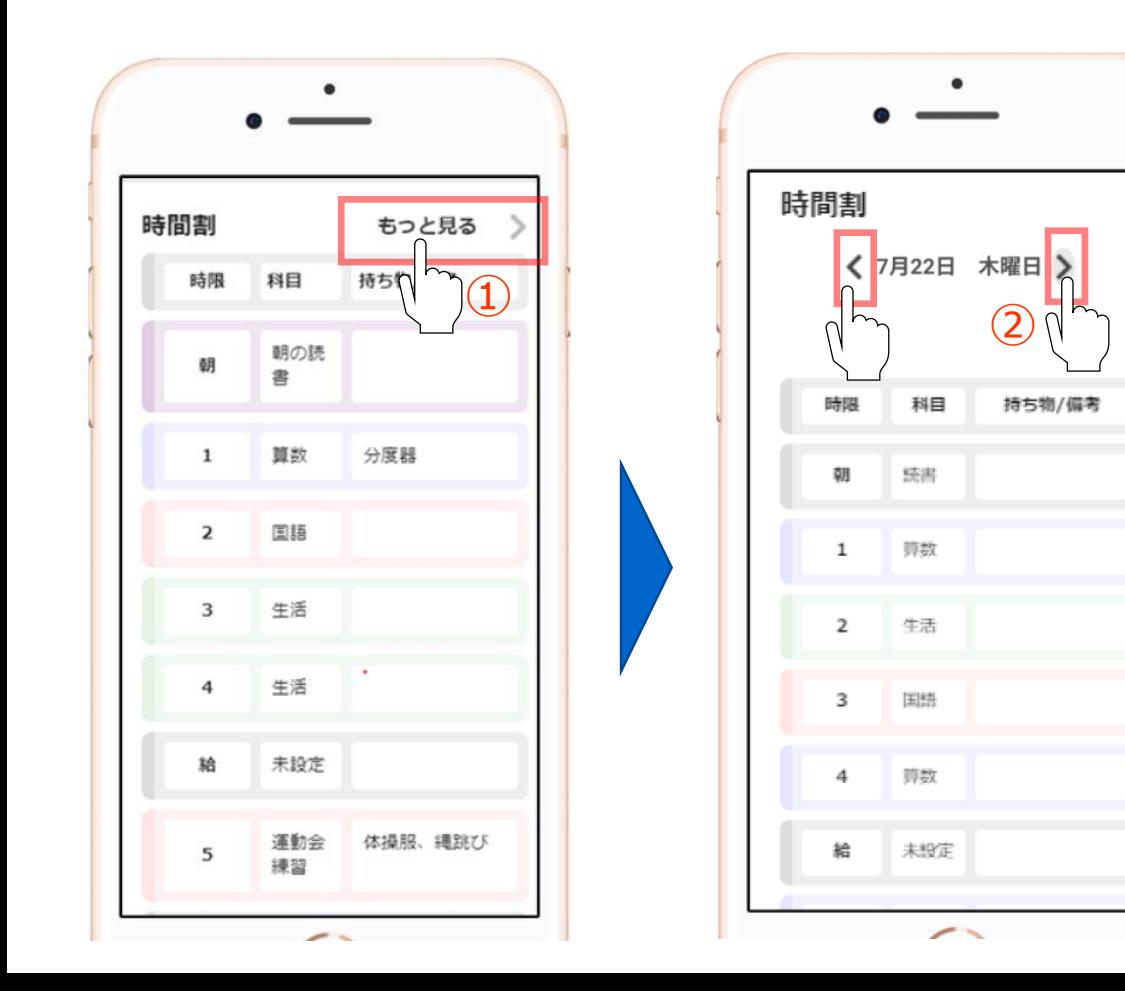

## **配布プリントの確認**

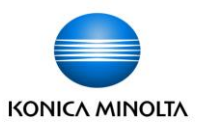

連絡帳で、配布プリントを確認することができます。 ①トップに表示されている配布プリントカードの「もっと見る」ボタン、 もしくはタブの「配布プリント」ボタンを押します。 ②配布プリント一覧画面からスクロールして履歴を確認できます。 表示ボタンを押せば、該当する配布プリントが別タブで開きます。トップ画面でも同様です。

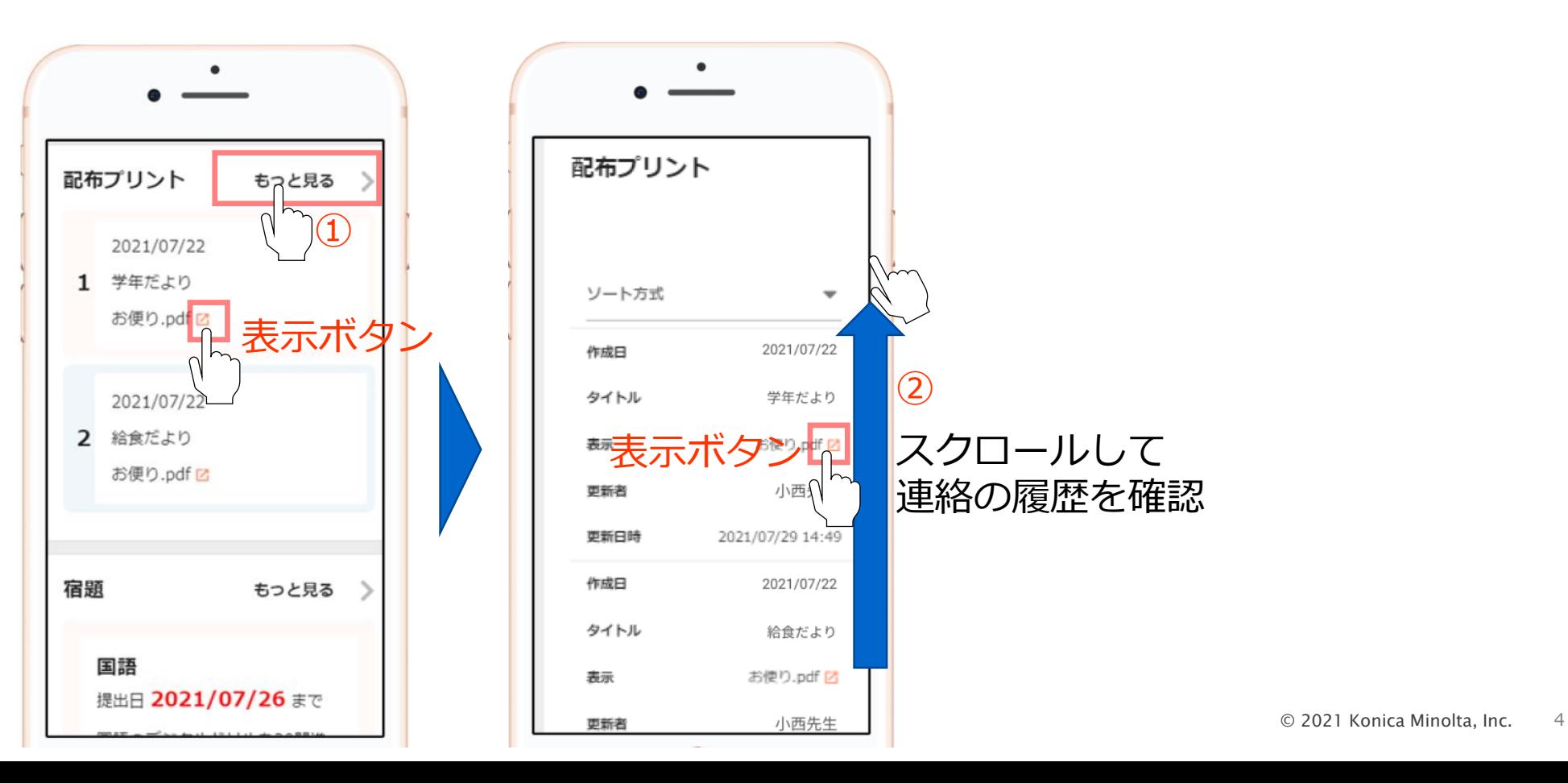

## **学習履歴の確認**

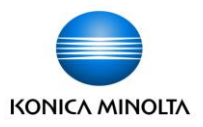

連絡帳で、子どもの学習履歴を確認することができます。 ①トップに表示されているタブの「その他」ボタンを押します。 (タブを右にスクロールさせれば、右端に「その他」ボタンがあります) ②その他が開きますので、「学習履歴」ボタンを押します。 ③集計月変更ボタンを押すと、見たい月の学習履歴を変更できます。 平日/休日の何時に子どもがデジタルドリルを学習開始したかをグラフで確認できます。

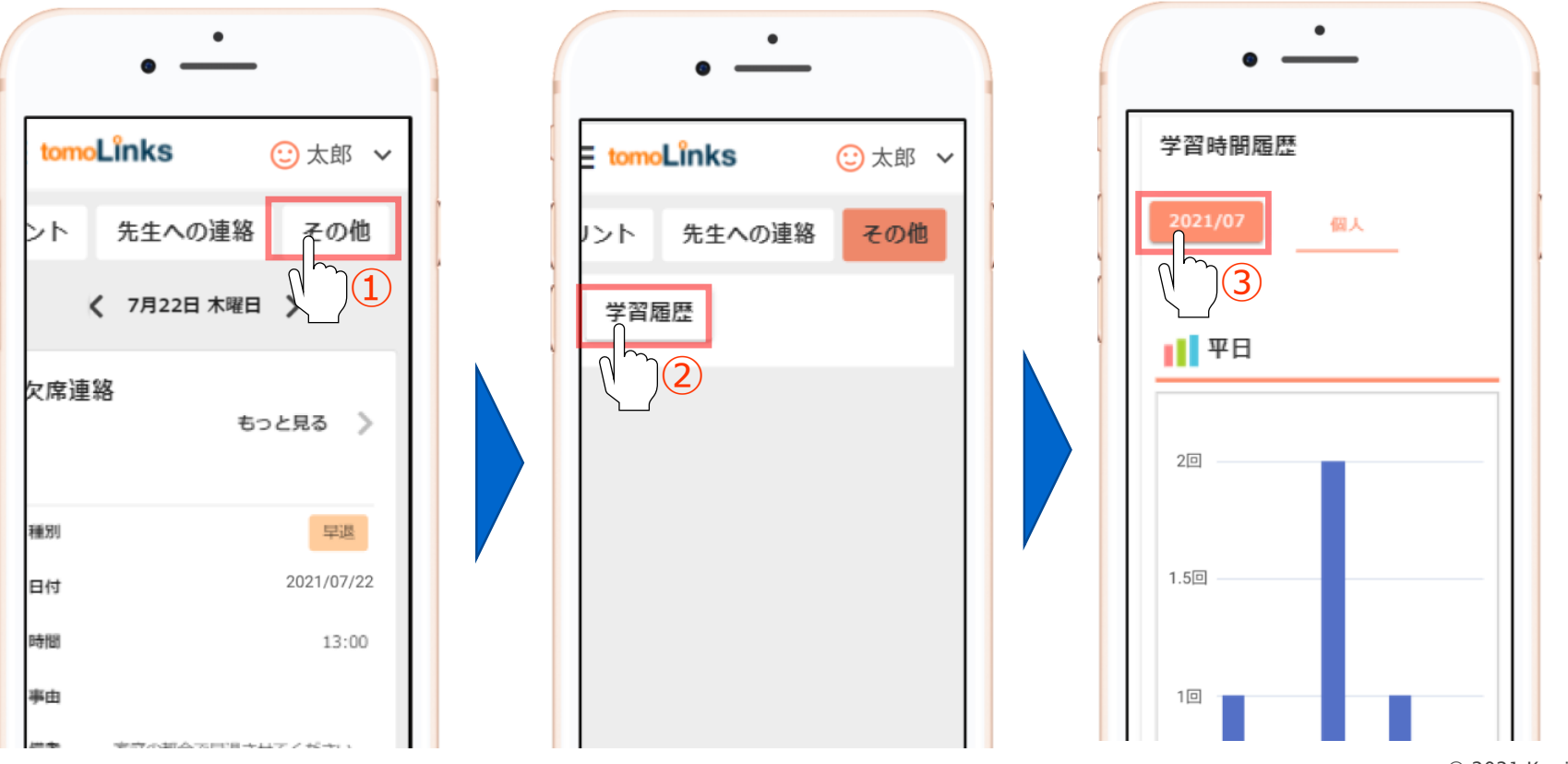

© 2021 Konica Minolta, Inc. 5